# **Get Started with Cisco Webex Meetings for Hosts**

# (joining)

## **Connect Audio**

Before you join or start a meeting you can choose the settings you use for audio in the meeting.

1. Click the audio connection options in the Webex Meetings app.

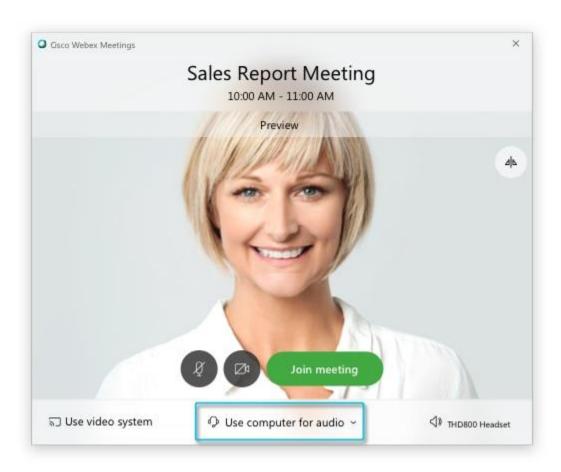

2. Choose how you want to hear the audio in the meeting:

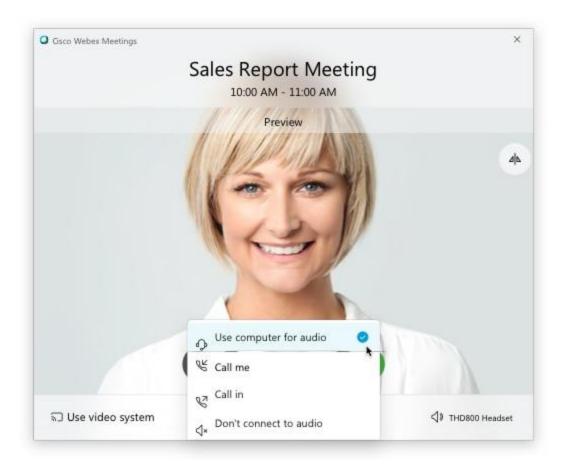

Use computer for audio—Use your computer with a headset or speakers. This is the
default audio connection type.

You can change your headset, speakers, and microphone.

- Call me—Enter or select the work or home phone number that you'd like the meeting to call.
- Call in—Dial in from your phone when the meeting starts. A list of global call-in numbers
  is available after you join the meeting.
- Don't connect audio—You won't hear any audio in the meeting through your computer or phone. Use this option if you're in the meeting room but want to use your computer to share content in the meeting.
- 3. If you want to join the meeting with your audio muted, click **Mute my microphone** 
  - You'll see when your microphone is muted. Click **Unmute my microphone** when you want to speak in the meeting.

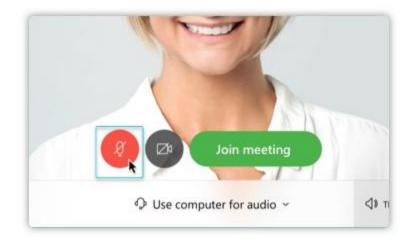

#### Start Your Video

Before you join or start a meeting you can choose the settings you use for video in the meeting.

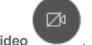

- 1. If you want to join the meeting with your video turned off, click **Turn off my video** 
  - You'll see when your video is turned off. Click **Turn on my video** when you want to show your video.

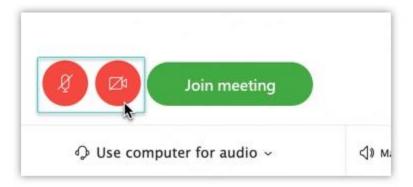

2. By default, your self-view video shows in mirror view. You can <u>turn off mirror view</u> if you want to see yourself in your self-view video the same way that other meeting participants see you.

If you're happy with the audio and video settings that you chose for this meeting, you can <u>save</u> them for your next meeting.

To join the meeting from a compatible video device, connect to a device.

#### **Share Content**

To share content during a meeting, from the meeting control panel, select **Share content** 

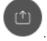

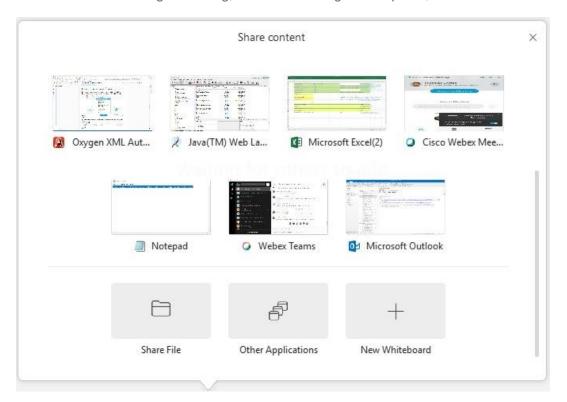

Go to the **Share** menu for more sharing options.

## **Record a Meeting**

Your meetings are important. If your whole team can't be there, or if you want to remember what was said, record your meeting to share later. The recording includes the audio, video, and presentation.

While in your event, select **Recorder** and **Record** to record right away. You and your participants see a red icon at the top right of your window when recording is in process.

When the meeting ends, you can find your recording on the **Recordings** > **My Recorded Meetings** page of your Webex site in Modern View. If you recorded in the cloud, when the meeting or event ends, you receive an email with the recording link. Depending on file size and bandwidth, it can take up to 24 hours to receive your recording.